# **Lab 3**

# **Application Layer Protocols**

The application layer is the seventh layer of the OSI model and the only one that **directly interacts with the end user**. The application layer provides many services, including:

- Simple Mail Transfer Protocol.
- File transfer.
- Web surfing.
- Web chat.
- Email clients.
- Network data sharing.
- Sockets and ports.

There are many types of application layer protocols such as:

- World Wide Web protocol (HTTP, HTTPs, FTP)
- Electronic Mail Protocols (SMTP, POP)
- Remote login to hosts: Telnet
- Networking support protocol such as Domain Name System (DNS),
- Dynamic Host Configuration Protocol (DHCP)
- Simple Network Management Protocol (SNMP)
- Secure Shell (SSH)
- Border Gateway Protocol (BGP)

#### *Important Definitions*

- **1.** *Hypertext Transfer Protocol* It's a **stateless,** application-layer protocol for communicating between distributed systems, and is the foundation of the modern web. HTTP allows for communication between a variety of hosts and clients, and supports a mixture of network configurations.
- **2. HTTPS** is a secure version of HTTP, inserting an additional layer between HTTP and TCP called TLS or SSL (Transport Layer Security or Secure Sockets Layer, respectively).

**3. File Transfer Protocol (FTP)** is an Application layer protocol. FTP was developed to allow for file transfers between a client and a server.

### **Aim of This Lab**

- $\triangleright$  The aim of this Lab is to show how to configure World Wide Web protocols (**HTTP, HTTPs, and FTP**) using cisco packet tracer.
- $\triangleright$  After this Lab, the Student can know how to work with World Wide Web protocol **(HTTP, HTTPs, and FTP**) using cisco packet tracer.

### **Experiment Procedure**

- 1. Design the network which consist of
	- a) HTTP server.
	- b) FTP server.
	- c) DNS server.
	- d) Switch.
	- e) Router.
	- f) PC.

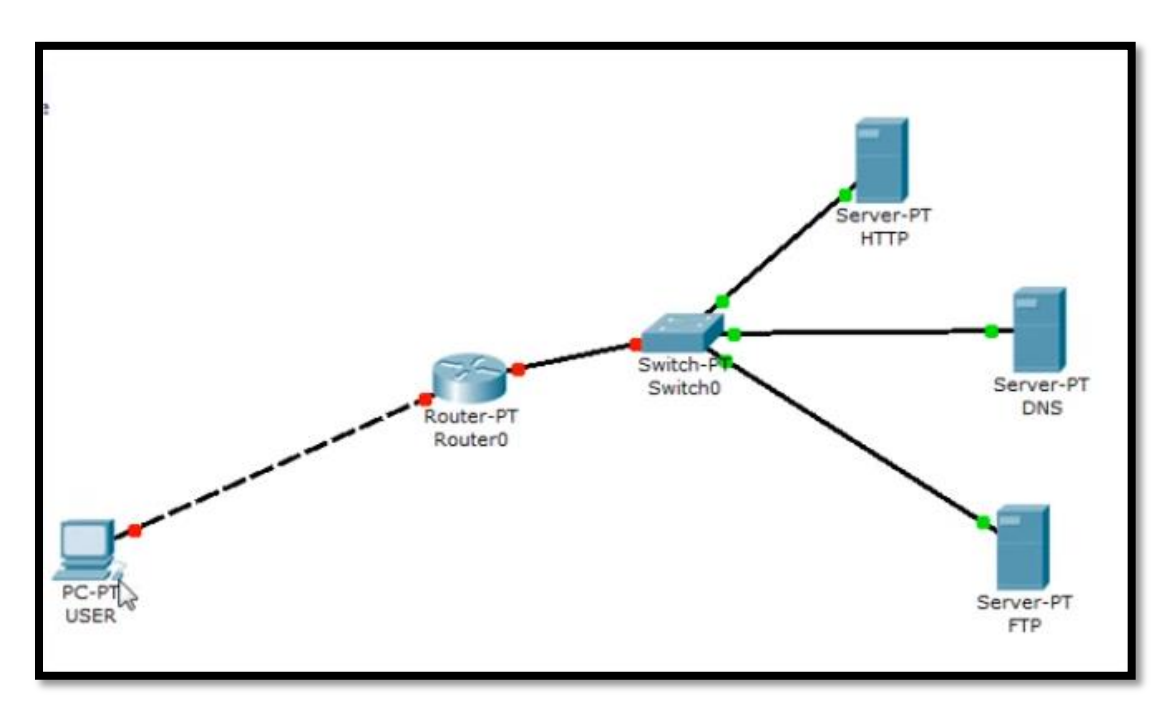

2. **Configure the IP address of PC0 as shown in figure below**.

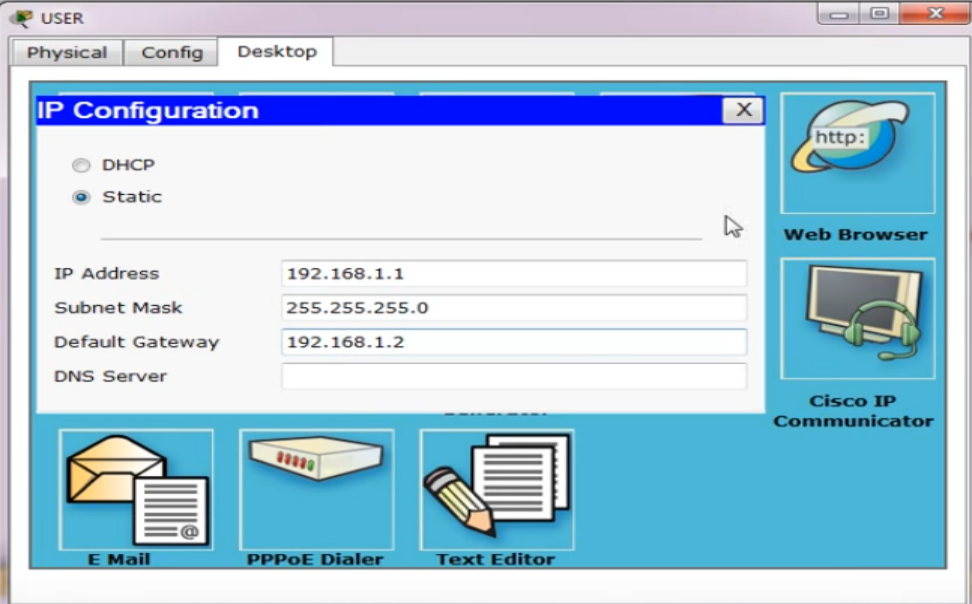

# **3. Configure the Router by:**

- a) Click on the router.
- b) Click on CLI.
- c) Give the information as shown in figure below for the first interface:

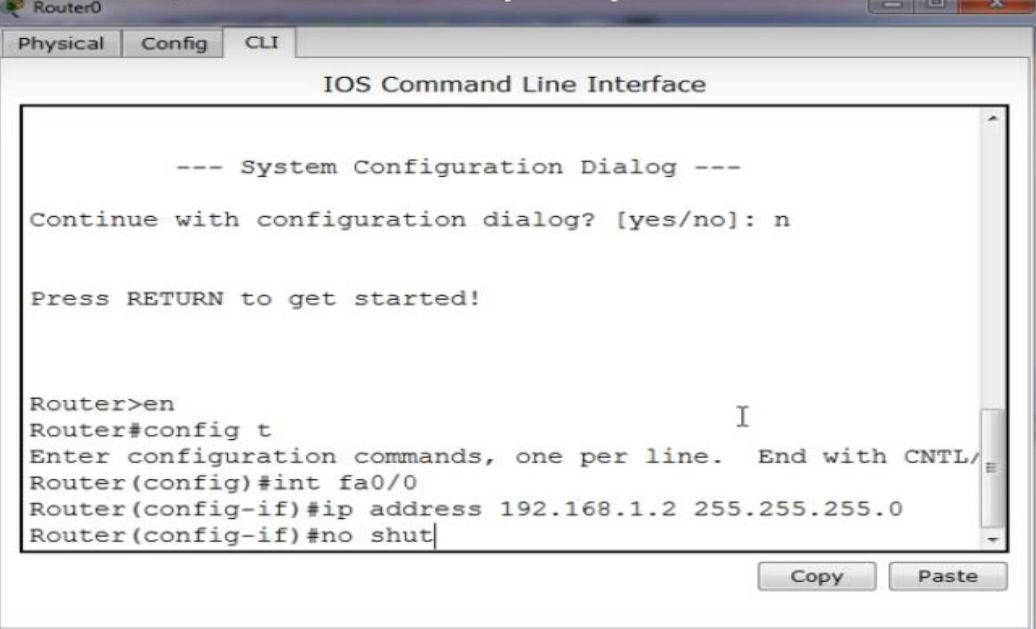

d) Give the information as shown in figure below for the second interface:

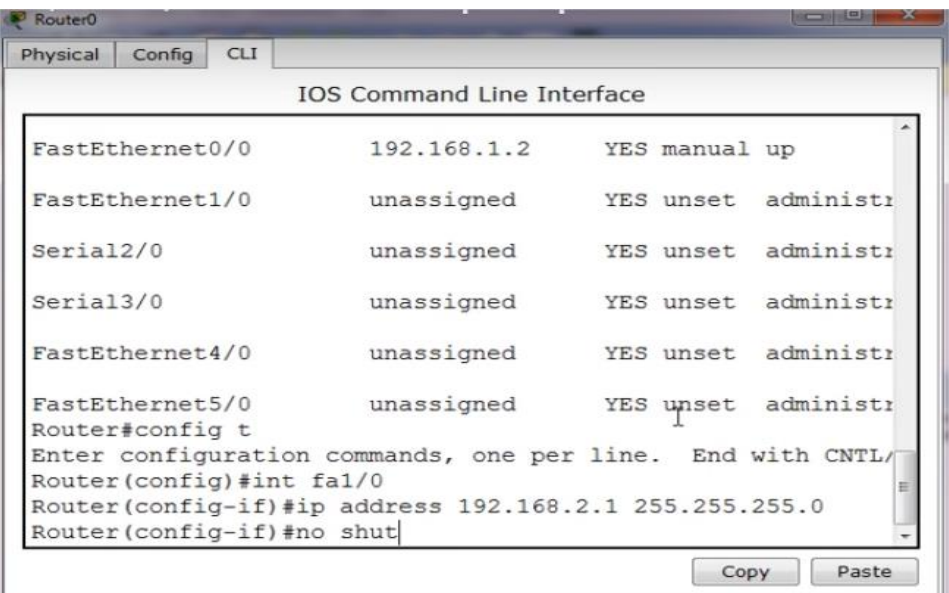

# **4. Configure the HTTP Server by:**

- a) Click on the HTTP server.
- b) Click on desktop>IP Configuration.
- c) Give static IP address to the server as shown below.
- d) Stop all other servers' configuration inside HTTP server.

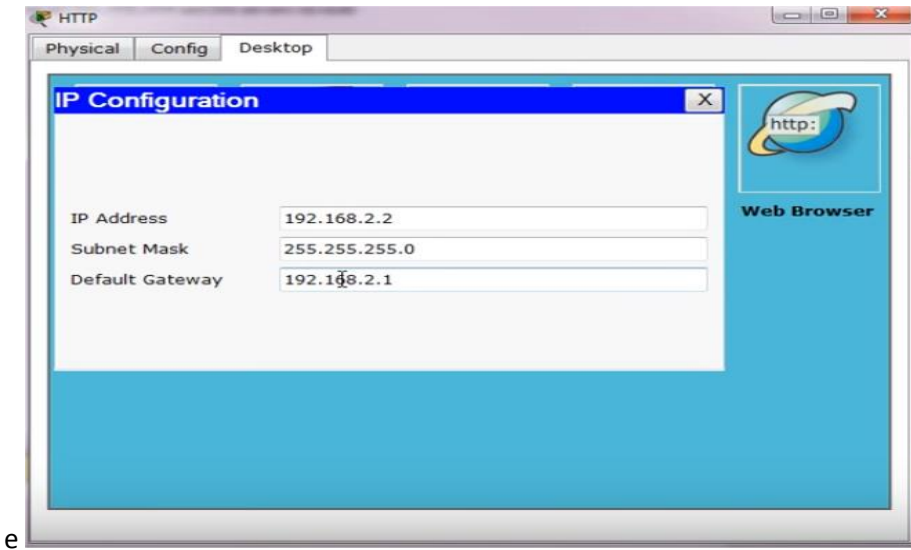

#### **5. Configure the DNS Server by:**

- a) Click on the DNS server.
- b) Click on desktop>IP Configuration.

c) Give static IP address to the server as shown below.

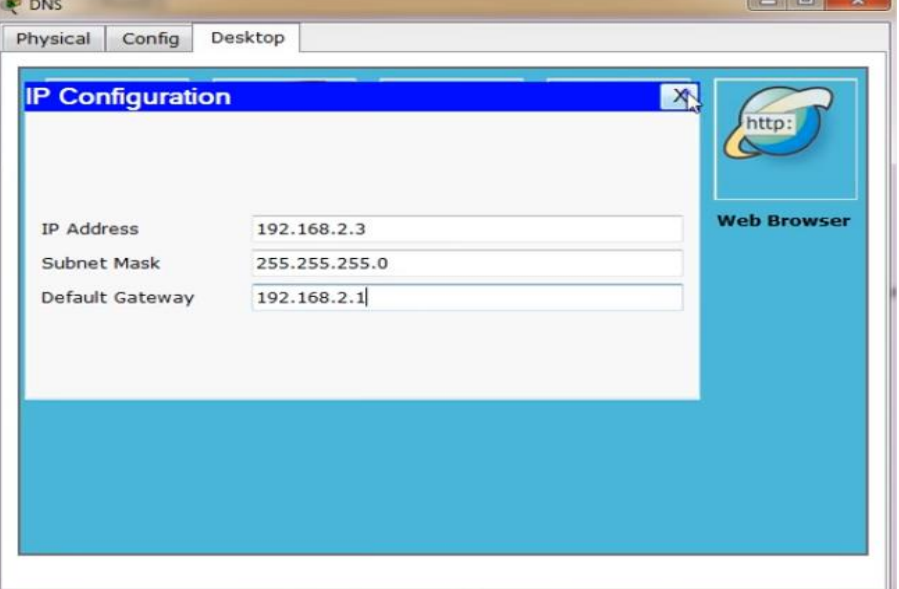

d) Select config as shown below.

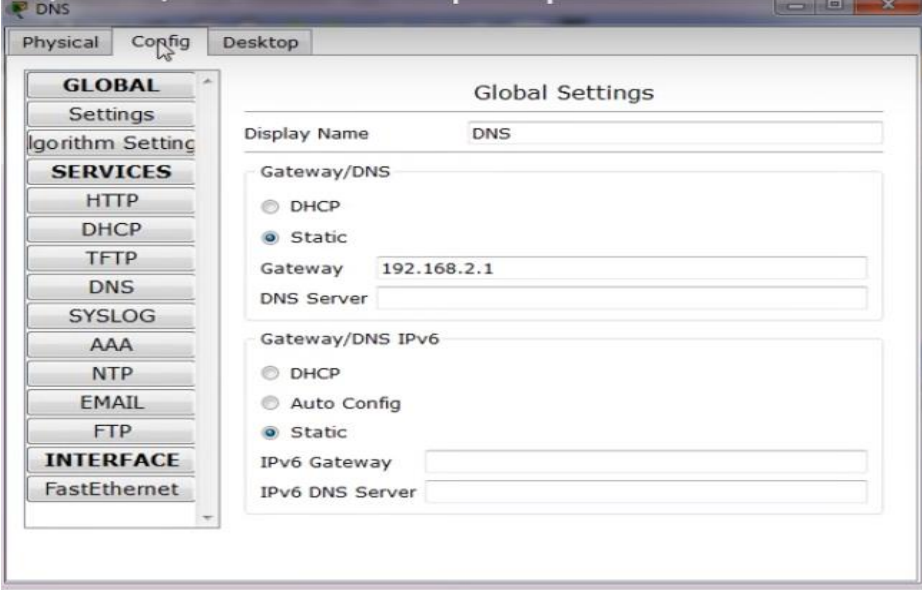

- e) Stop all other servers' configuration inside DNS server select them one by one from the left side list as shown in figure above.
- f) Select DNS server from the left side list as shown below.
- g) Make it on.

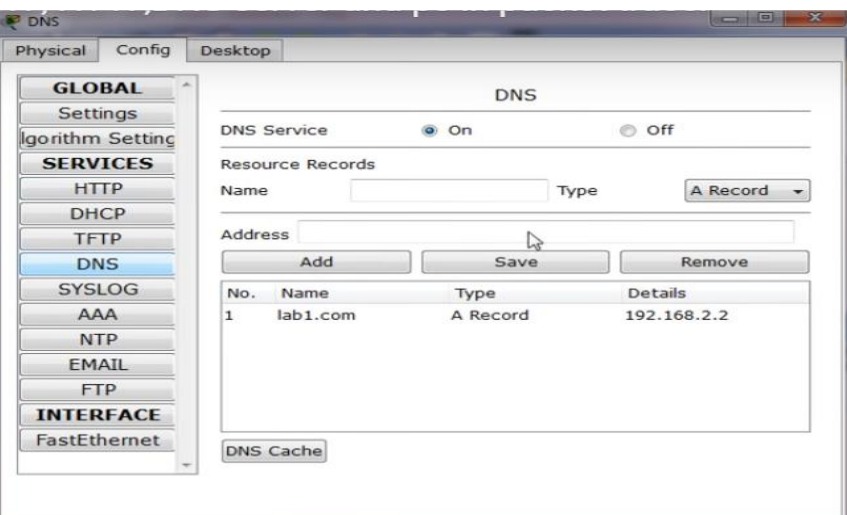

- h) On name field give a name for the website of HTTP server.
- i) Put the IP address of the HTTP server in address field as shown in figure below.
- j) Press Add.

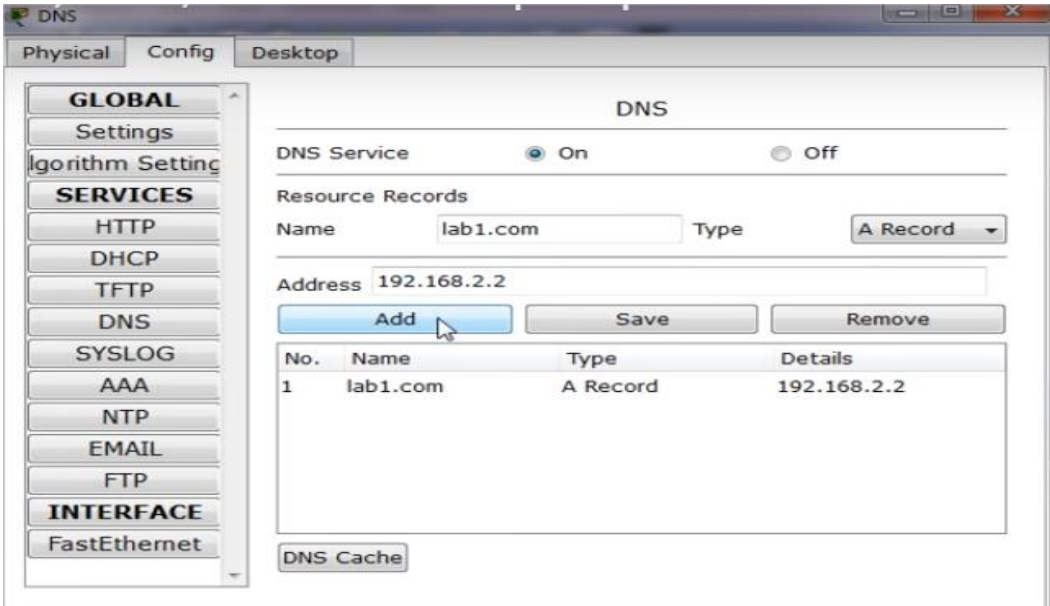

## **6. Configure the FTP Server by:**

- a) Click on the FTP server.
- b) Click on desktop>IP Configuration.
- c) Give static IP address to the server as shown below.

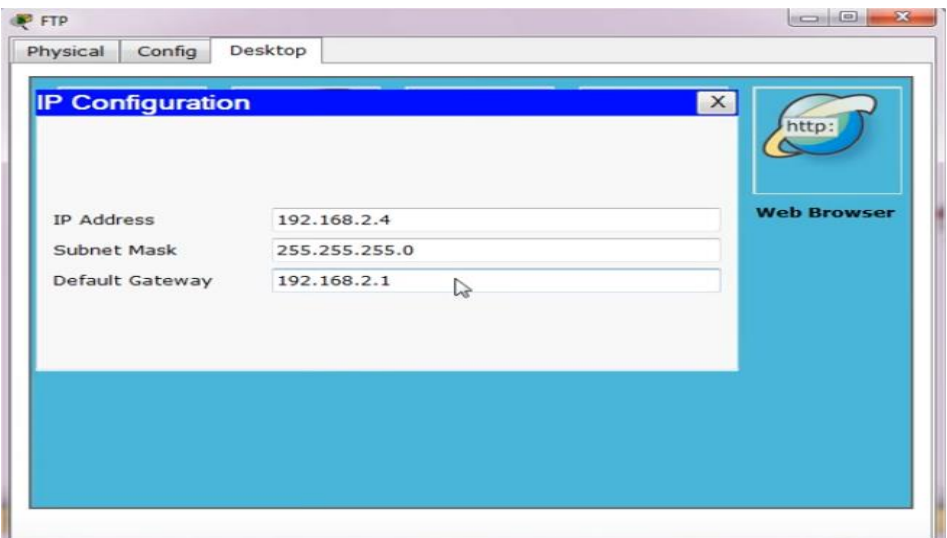

- d) Click on Config.
- e) Stop all other servers' configuration inside FTP server.
- f) Select FTP server
- g) Make it on.
- h) Give username and password.
- i) Select the file operation.
- j) Click on  $+$  sign.
- 7. Go to PC and click on it.
- 8. Click on desktop.
- 9. Select command prompt.
- 10. Write the command  $\underline{ftp}$  192.169.2.4 and press enter.
- 11. Enter the user name and password.

#### **Questions (put the answer in your report)**

- 1. What is the main function of router?
- 2. What is the operation can perform on any file using FTP server?
- 3. Why we use static addressing for all servers?